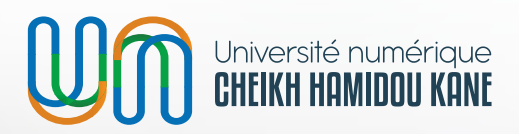

Direction de la Formation et de l'Ingénierie Pédagogique (DFIP)

# Guide d'utilisation du laboratoire virtuel de l'UN-CHK

*Mars 2024*

## **Introduction**

Le laboratoire virtuel de l'UN-CHK est un projet qui permet aux apprenants de se connecter à une machine virtuelle (Windows ou Linux) à partir de leurs ordinateurs et via Internet ou à partir d'un Espace numérique ouvert (ENO).

L'objectif réside dans l'implémentation de la machine virtuelle dans un serveur distant du système ce qui permet à l'utilisateur d'accéder à l'intégralité de ses programmes, applications, processus et données et ce quel que soit le client matériel qu'il utilise.

Ce projet est conçu pour fournir un accès aux machines virtuelles depuis n'importe où. Il faudra au préalable installer une visionneuse qui permettra de se connecter aux différentes machines disponibles dans le laboratoire virtuel.

## 1. Accès aux ressources du laboratoire:

Pour une utilisation convenable du laboratoire, assurez-vous d'avoir :

- un bon débit de connexion à internet ;
- installé la visionneuse permettant d'accéder aux machines virtuelles.

#### **1.1. Installation de la visionneuse :**

Sur Windows:

La visionneuse pour Windows est VirtViewer. Cliquez sur ce lien pour la télécharger. Lorsque le téléchargement est effectué, cliquez sur le setup pour ensuite procéder à l'installation. D'abord, il faut autoriser l'exécution du setup en cliquant sur exécuter.

#### Fichier ouvert - Avertissement de sécurité

#### L'éditeur n'a pas pu être vérifié. Voulez-vous vraiment exécuter ce logiciel?

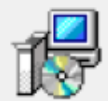

Nom: C:\Users\user\Downloads\virt-viewer-x64-9.0.msi

Éditeur: Éditeur inconnu

- Type: Package Windows Installer
	- De: C:\Users\user\Downloads\virt-viewer-x64-9.0.msi

Exécuter

Annuler

 $\times$ 

Ensuite, attendre l'installation de l'application.

### VirtViewer 9.0-256 (64-bit)

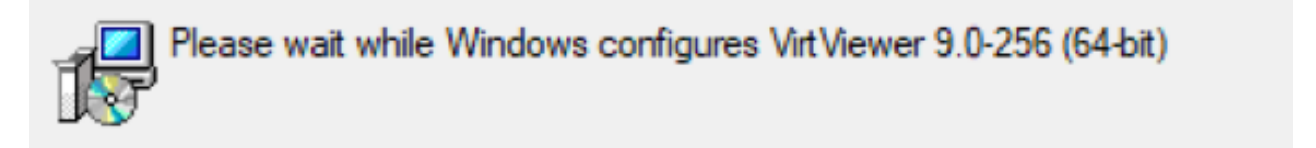

#### Gathering required information...

A la fin du chargement, si aucune erreur n'est affichée, l'installation s'est bien déroulée.

#### Sur Macbook:

La visionneuse pour Mac OS est RemoteViewer. Cliquez sur ce lien pour la télécharger. Lorsque le téléchargement est effectué, cliquez sur le setup pour ensuite procéder à l'installation.

#### **1.2. Démarrer une machine virtuelle dans le laboratoire :**

Le laboratoire virtuel de l'UN-CHK est accessible via l'URL suivant : *https://e-labs.unchk.sn/*.

Pour se connecter, renseigner son adresse e-mail institutionnel puis son mot de passe d'accès au portail.

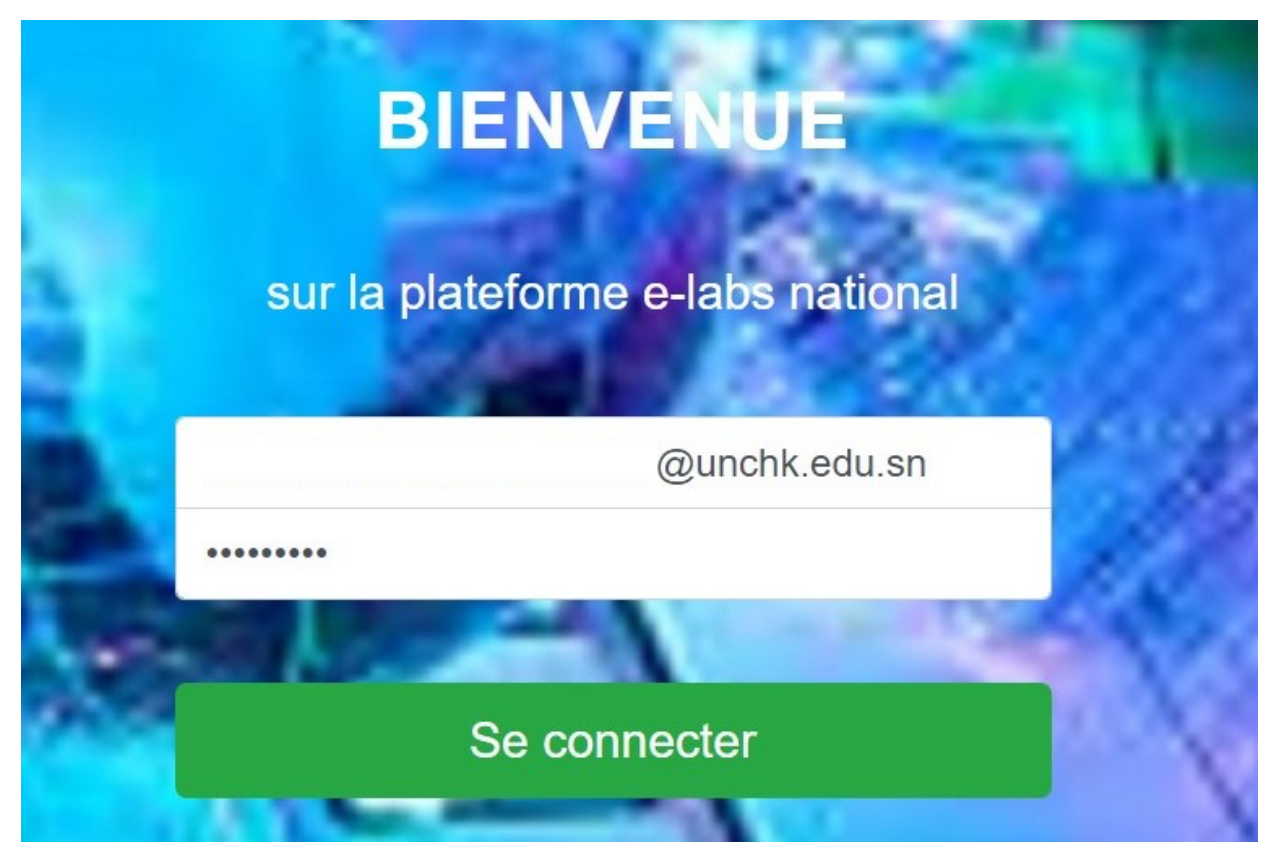

Cancel

Une fois connectée sur le laboratoire, on accède directement aux machines virtuelles disponibles et prêtes à l'emploi.

Choisir une machine pour démarrer

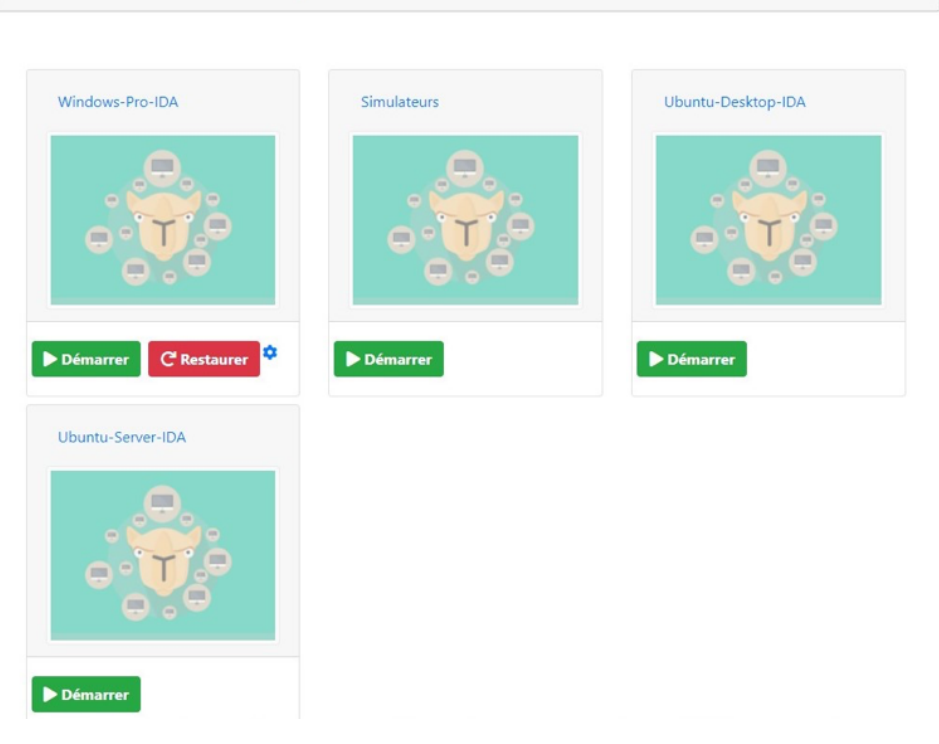

Parmi les machines virtuelles disponibles, vous pouvez choisir la machine qui vous est destinée et ensuite Démarrer.

La fenêtre suivante s'affiche indiquant certaines informations propres à la machine virtuelle distante comme son adresse IP et ses caractéristiques.

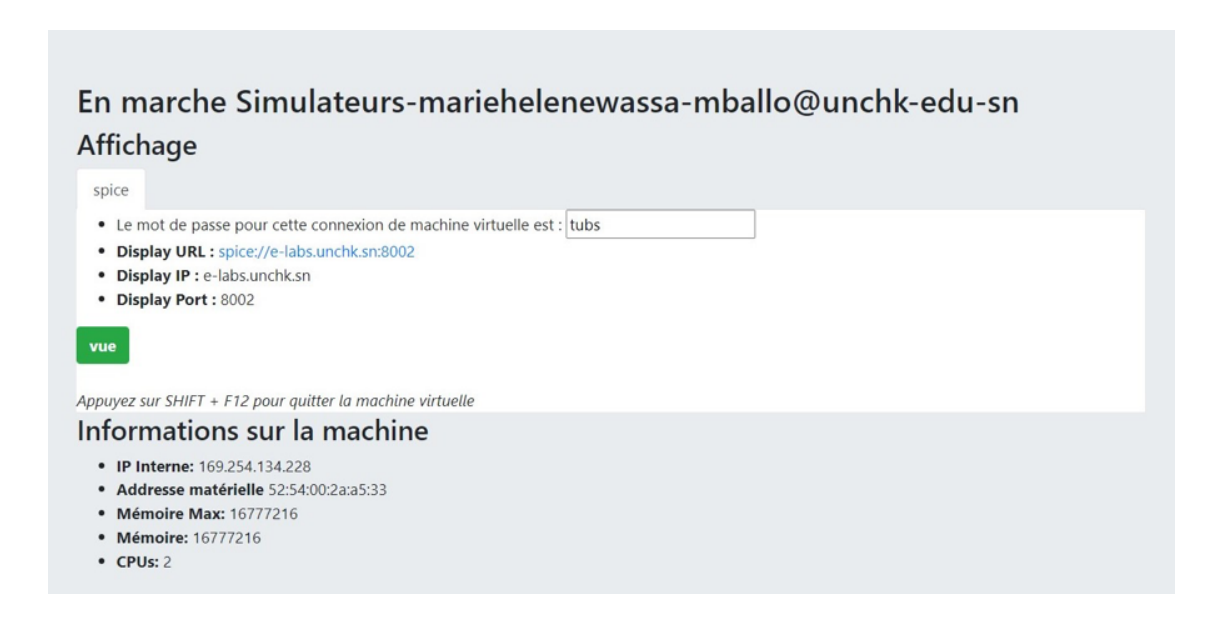

Il faut d'abord copier le mot de passe affiché et ensuite cliquer sur vue. Un utilitaire se télécharge automatiquement. Il permet d'accéder aux machines virtuelles à distance lorsqu'on y clique.

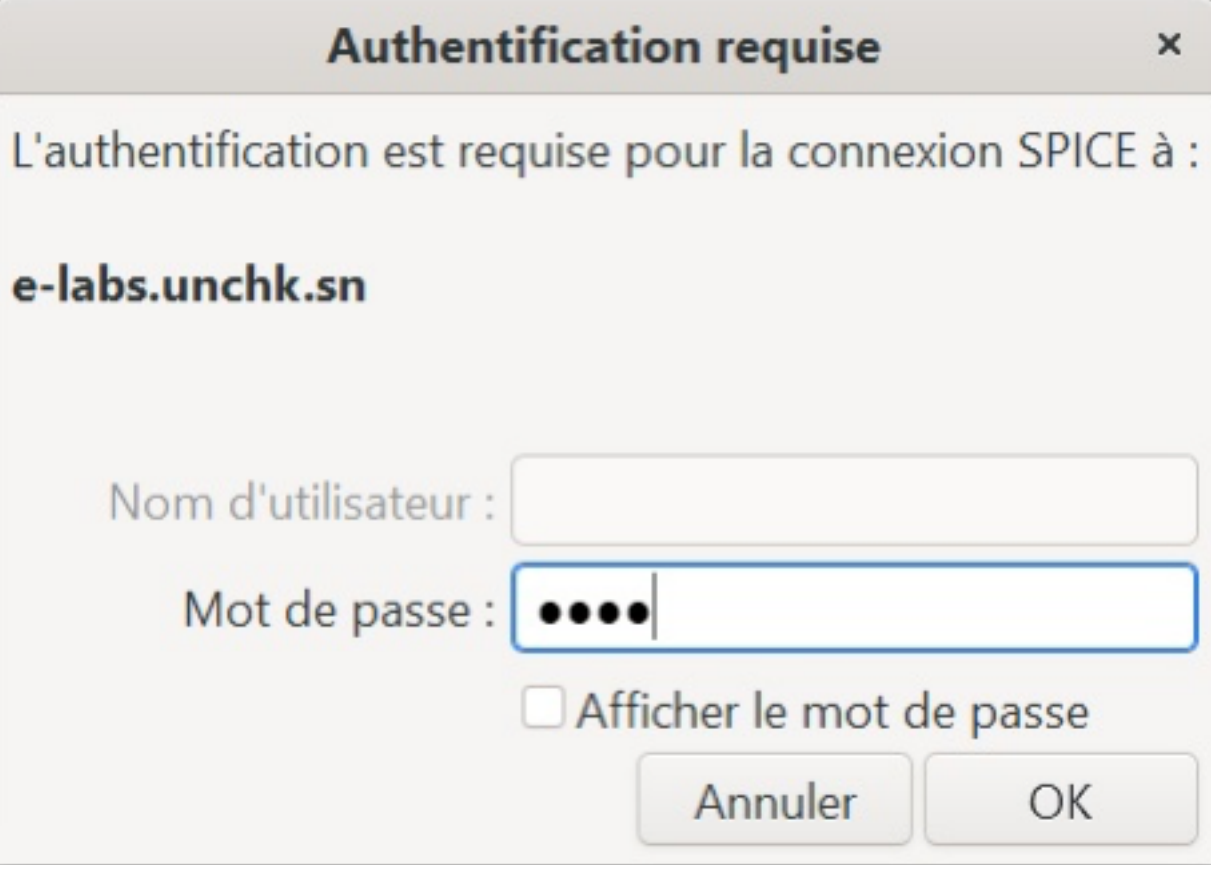

Collez le mot de passe précédemment copié et appuyer sur OK pour accéder à la machine virtuelle.

Pour accéder au système d'exploitation de la machine virtuelle, vous devez vous authentifier avec le mot de passe qui vous sera communiqué par l'équipe d'administration.

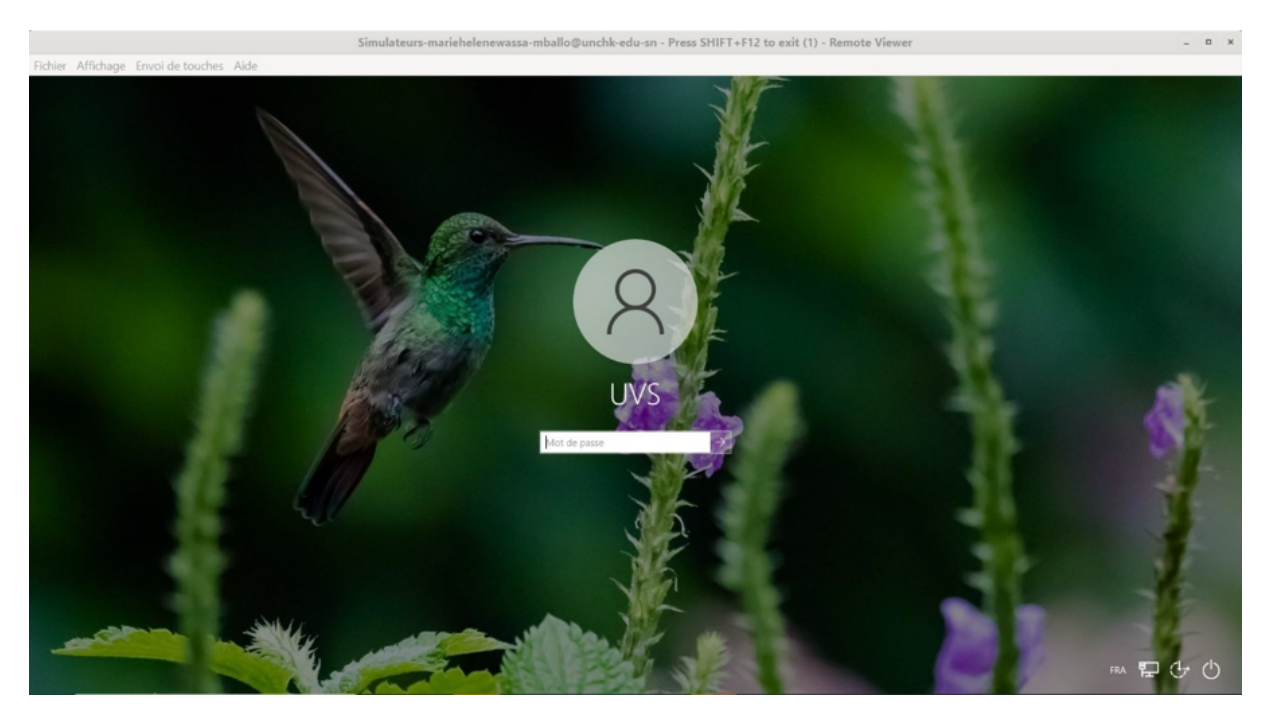

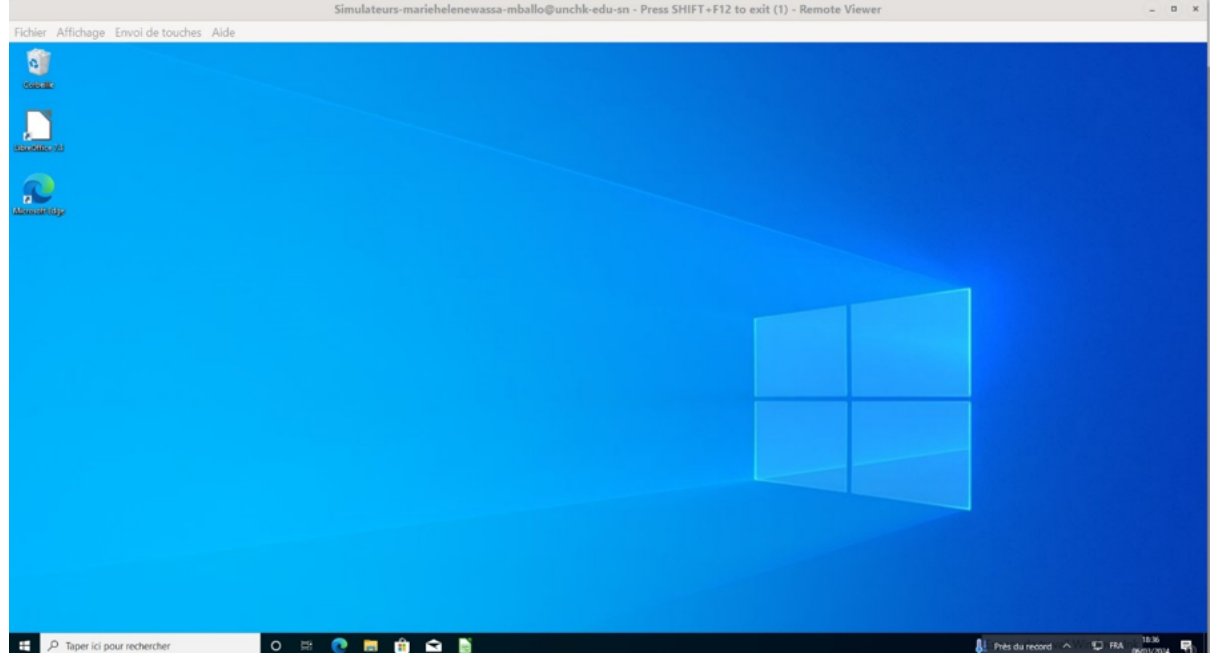

Pour quitter la machine virtuelle momentanément et revenir à votre ordinateur local, appuyez sur les touches shift + f12.

Pour toute information complémentaire, veuillez le service à l'adresse mail : *e.labs@unchk.edu.sn*.

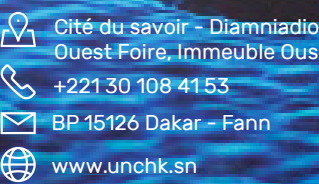

Ouest Foire, Immeuble Ousmane DIOP  $\%$  +221 30 108 41 53 BP 15126 Dakar - Fann

*6 Guide d'utilisation du laboratoire virtuel de l'UN-CHK*

**BOOD** For nekk footu la